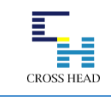

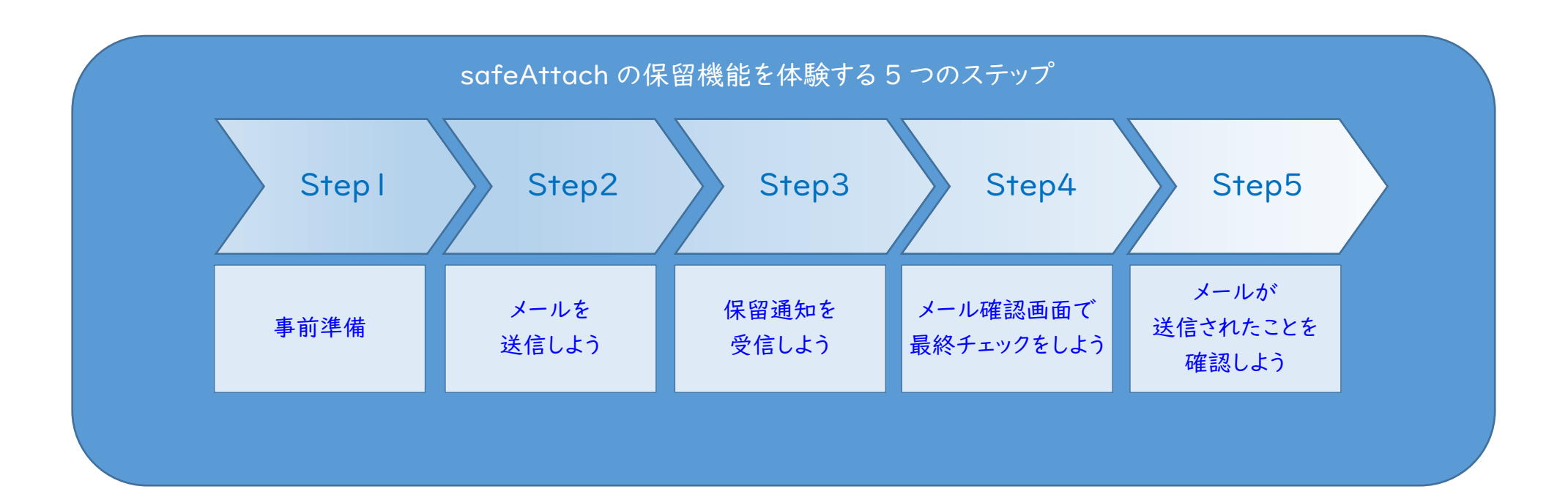

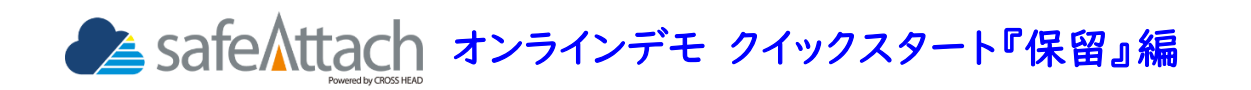

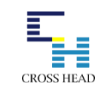

保留機能は誤送信防止対策機能のひとつです。メールソフトから送信したメールが 5 分間保留されます。その 間に保留通知メールに記載されているメール確認画面への URL にアクセスして、送信内容の最終チェックを 行った上で、配送・破棄することができます。

## Step | 事前進備

送受信を実施・確認するため、「伊藤さん」、「関根さん」の[開く]にて、Web メールをそれぞれ新しいタブ で開き、ログインします。

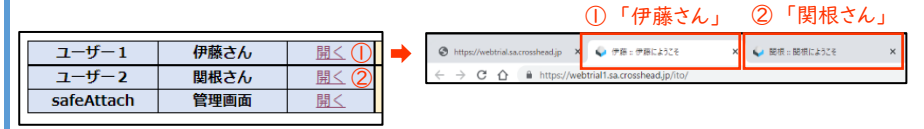

## Step 2 メールを送信しよう

作業対象: 伊藤さん

伊藤さんのメールボックスで、[新規作成]ボタン押下後、メール作成画面にて「件名」と「本文」を入力後 に[送信]ボタンを押下してメールを関根さんに送信します。

(※宛先は固定アドレスで変更することはできません。)

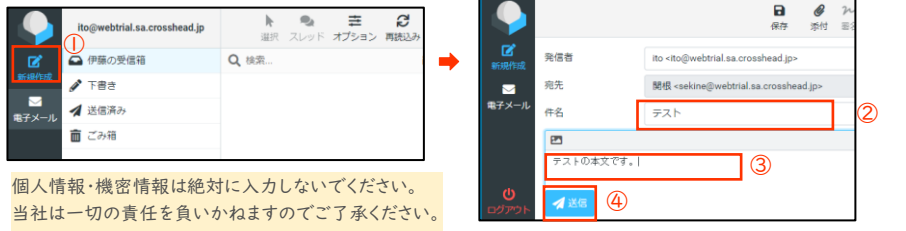

# Step 3 保留通知メールを受信しよう

作業対象: 伊藤さん

[再読込み]ボタンを押下して、保留通知メール(safeAttach で保留している旨の通知メール)を 受信します。

保留通知メールの件名: [safeAttach]「件名」の保留通知

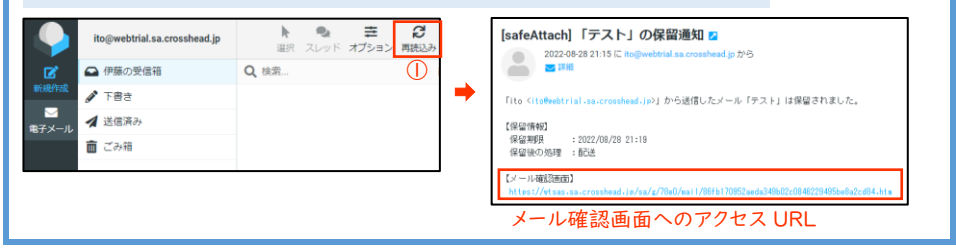

### Step 4 メール確認画面で最終チェックをしよう

作業対象: 伊藤さん

保留通知メールの「【メール確認画面】」の URL を押下して、メール確認画面にアクセスします。 送信内容を確認して、「今すぐ配送」/「破棄する」処理をすることができます。 (※何もしない場合は5分後に自動配送されます。)

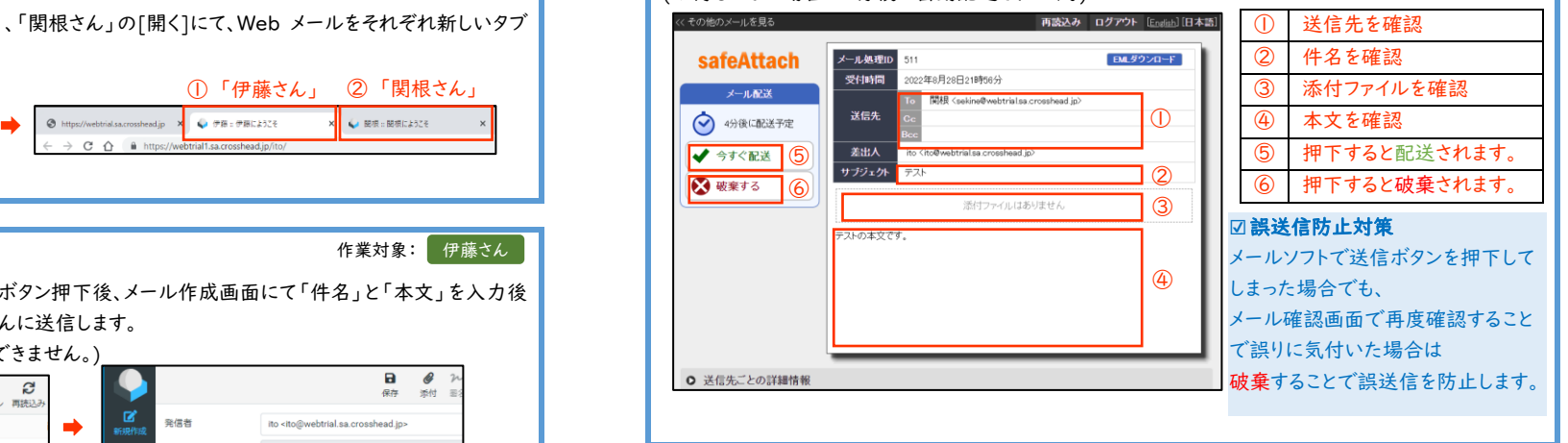

#### Step 5 メールが送信されたことを確認しよう 関根さんのメールボックスでメールが受信できていることを確認します。 作業対象: 関根さん

(※受信していない場合は[再読込み]ボタンを押下します。)

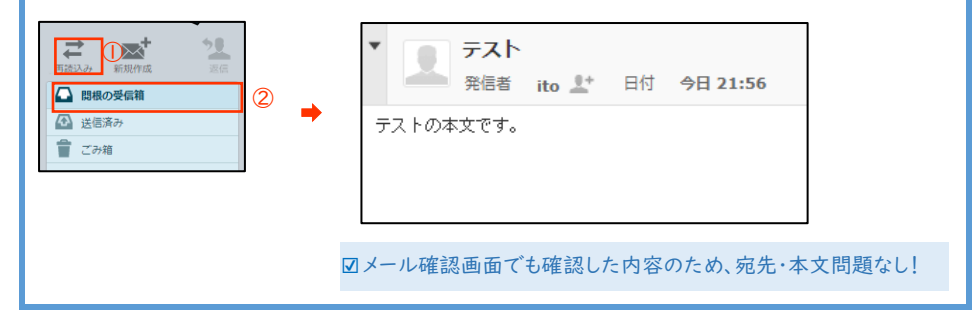